# <span id="page-0-0"></span>How to create a Lesson activity

This refers to Moodle 3.6 from July 2019 onward

# **Moodle Help & Support**

# **How to: Create a Lesson activity**

This activity can be used as an alternative to the Book resource (sequential content pages) or as branched content pages with the option of quiz question pages (graded).

A lesson is a sequence of learning texts – basically a series of HTML pages containing some sort of choice underneath the content area for the learner to select. The branched content pages thus linked are particularly useful for scenario based information whereby the student has to make choices after reading each stage of the scenario.

You can create a programmed learning pathway in which the learner moves through the material and is given questions periodically which moves them on to the next piece of information and the next question. The learning path can be linear or branched and the lesson can be timed.

## **Adding a Lesson to your module**

In your module click on the **Turn editing on** button

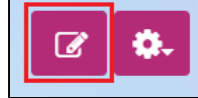

- Go to the section where you would like to place it and click on the **+ add an activity or resource link**.
- Select the **Lesson** activity then click on the **Add** button.

## **Lesson settings explained**

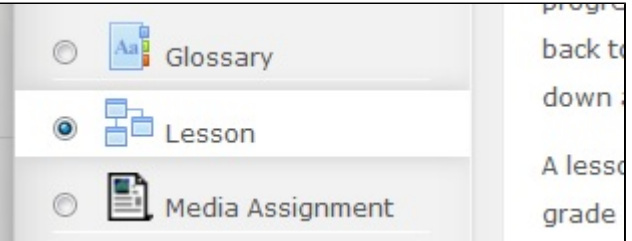

#### **General**

This section requires you to add a **Name** to your lesson.

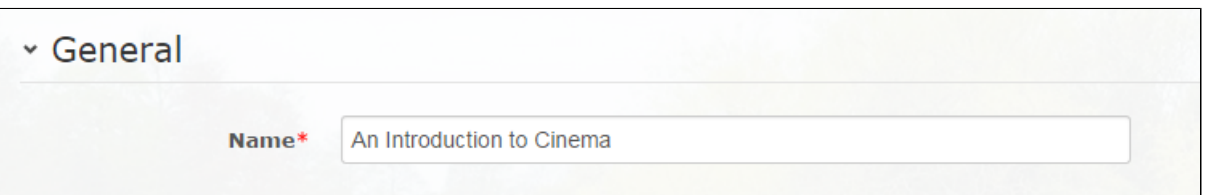

#### **Appearance > Show more...**

- **Linked media**: (Appearance > Show more) A media file may be uploaded for use in the lesson. A 'Click here to view' link will then be displayed in a block called 'Linked media' on each page of the lesson.
- **Progress bar**: If enabled, a bar is displayed at the bottom of lesson pages showing approximate percentage of completion.
- **Display ongoing score**: If enabled, each page will display the student's current points earned out of the total possible thus far.
- **Display menu**: If enabled, a list of pages is displayed.
- **Minimum grade to display menu**: If enabled, the lesson is displayed as a slideshow, with a fixed width and height.
- **Slideshow**: If enabled, the lesson is displayed as a slideshow, with a fixed width and height.
- **Maximum number of answers**: If branching, this restricts the number of buttons allowed on a page directing to the next page in the branch.
- **Use default feedback**: If enabled, when a response is not found for a particular question, the default response of "That's the correct answer" or "That's the wrong answer" will be shown.
- **Link to next activity**: To provide a link at the end of the lesson to another activity in the module, select the activity from the dropdown list.

## **Availability > Show more...**

Allows you to restrict availability if necessary. The time limit function is useful if you have quiz questions in the Lesson. You can also add a password to the lesson.

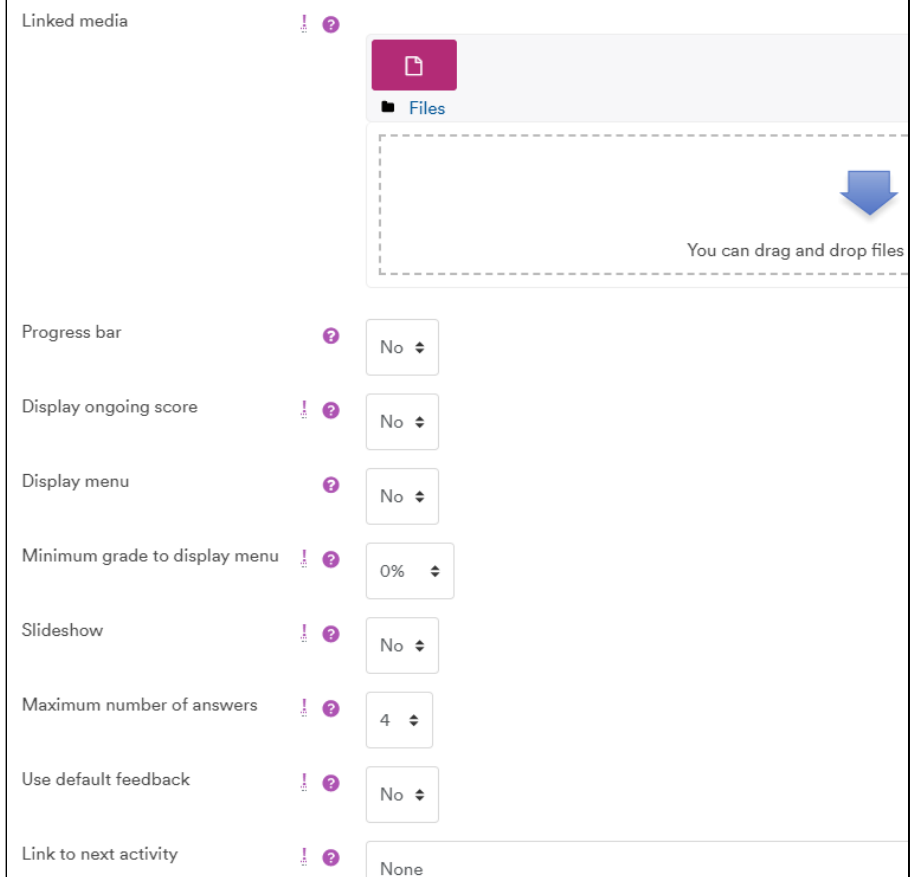

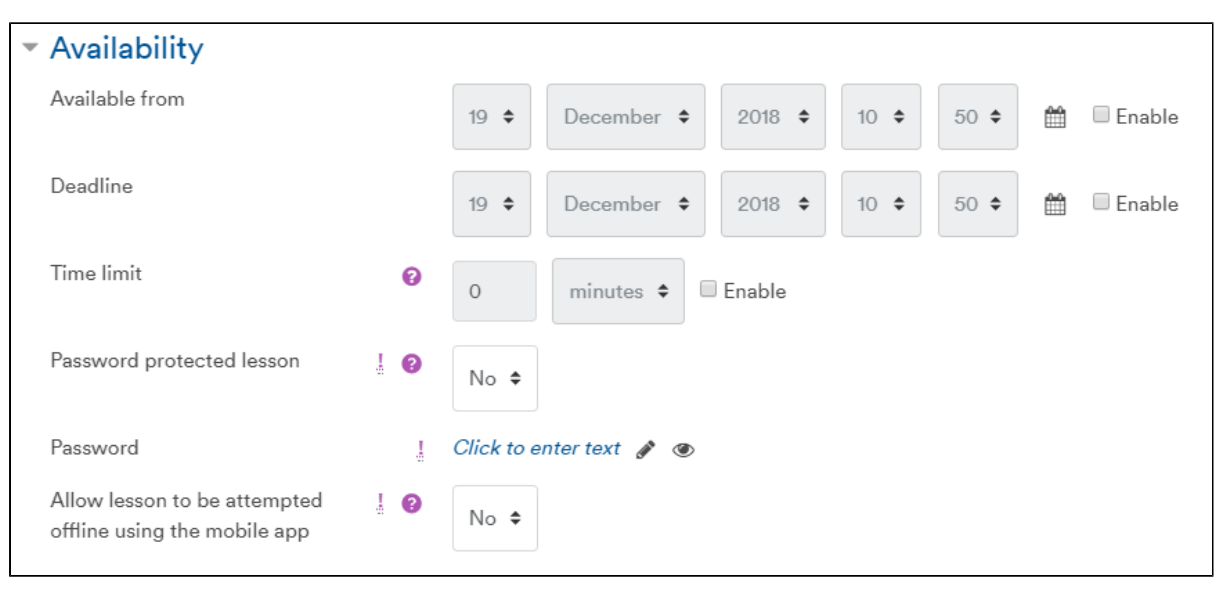

**Flow control > Show more...**

- **Allow student review**: Allows students to review answers. Could be useful if using quiz questions
- **Provide option to try a question again**: For quiz questions; allows student to correct a wrong answer for no points
- **Maximum number of attempts**: Allows multiple attempts at quiz questions, when maximum reached the next page is displayed automatically
- **Action after correct answer**: Choose from 3 options for the following page
- **Number of pages to show**: This setting specifies the number of pages shown in a lesson. It is only applicable for lessons with pages shown in a random order (when "Action after correct answer" is set to "Show an unseen page" or "Show an unanswered page"). If set to zero, then all pages are shown.

#### **Grade**

- **Grade**: This is only relevant if quiz questions are present
- **Grade category**: This setting controls the category in which this activity's grades are placed in the gradebook. **Grade to**

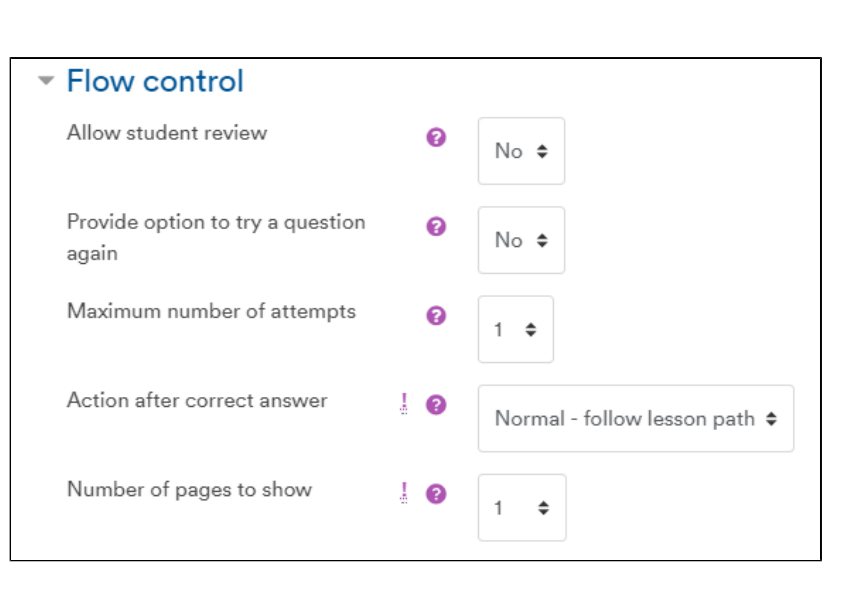

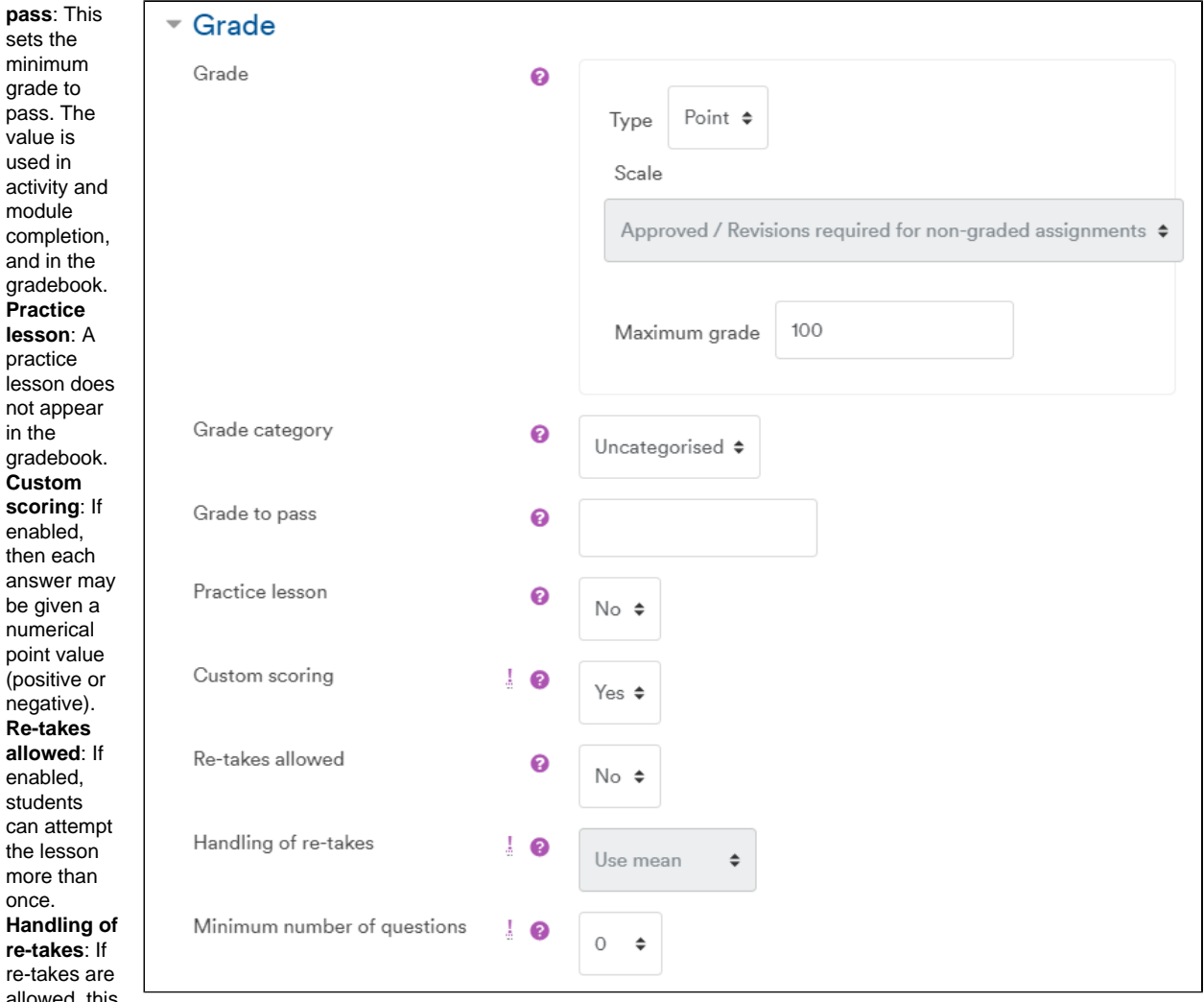

allowe setting

specifies whether the grade for the lesson is the mean or maximum of all attempts.

 $\bullet$ **Minimum number of questions**: This setting specifies the minimum number of questions that will be used to calculate a grade for the activity. If the lesson contains one or more content pages, the minimum number of questions should be set to zero.

#### **Next steps**

Once you have set up the area for your lesson you then need to add content.

See [How to Create pages in Lesson](https://workspace.nottingham.ac.uk/display/Moodlehelp/How+to+Create+pages+in+Lesson) for help about this.

# **Similar tutorials**

The following other resources are also relevant to this topic:

- [How to create a Lesson activity](#page-0-0)
- [How to create a glossary](https://workspace.nottingham.ac.uk/display/Moodlehelp/How+to+create+a+glossary)
- [How to create pages in Lesson](https://workspace.nottingham.ac.uk/display/Moodlehelp/How+to+create+pages+in+Lesson)
- [How to release resources to students at different times or in different groups](https://workspace.nottingham.ac.uk/display/Moodlehelp/How+to+release+resources+to+students+at+different+times+or+in+different+groups)
- [How to add a Video or Audio Assignment](https://workspace.nottingham.ac.uk/display/Moodlehelp/How+to+add+a+Video+or+Audio+Assignment)
- [How to use Moodle blogs](https://workspace.nottingham.ac.uk/display/Moodlehelp/How+to+use+Moodle+blogs)
- [How to use completion tracking to monitor student progress](https://workspace.nottingham.ac.uk/display/Moodlehelp/How+to+use+completion+tracking+to+monitor+student+progress)
- [How to create a Vote activity](https://workspace.nottingham.ac.uk/display/Moodlehelp/How+to+create+a+Vote+activity)
- [How to transfer questions for quizzes between Moodle modules](https://workspace.nottingham.ac.uk/display/Moodlehelp/How+to+transfer+questions+for+quizzes+between+Moodle+modules)
- [How to create a Moodle assignment](https://workspace.nottingham.ac.uk/display/Moodlehelp/How+to+create+a+Moodle+assignment)
- [How to Add a Moodle quiz \(the settings\)](https://workspace.nottingham.ac.uk/pages/viewpage.action?pageId=136643612)
- [How to Add questions to a Moodle quiz](https://workspace.nottingham.ac.uk/display/Moodlehelp/How+to+Add+questions+to+a+Moodle+quiz)
- [Wiki how to add a wiki](https://workspace.nottingham.ac.uk/display/Moodlehelp/Wiki+-+how+to+add+a+wiki)
- [How to exclude University of Nottingham papers from a TurnItIn Originality Report](https://workspace.nottingham.ac.uk/display/Moodlehelp/How+to+exclude+University+of+Nottingham+papers+from+a+TurnItIn+Originality+Report)
- [How to enable resubmission of a Moodle assignment](https://workspace.nottingham.ac.uk/display/Moodlehelp/How+to+enable+resubmission+of+a+Moodle+assignment)